Primjeri umetanja tablica:

U prozor *Umetanje tablica* upisujemo potreban **broj stupaca i redaka**. Ukoliko odaberemo opciju *Fiksna širina stupca*, tablica će se raširiti do ruba margina (cijelom širinom stranice).

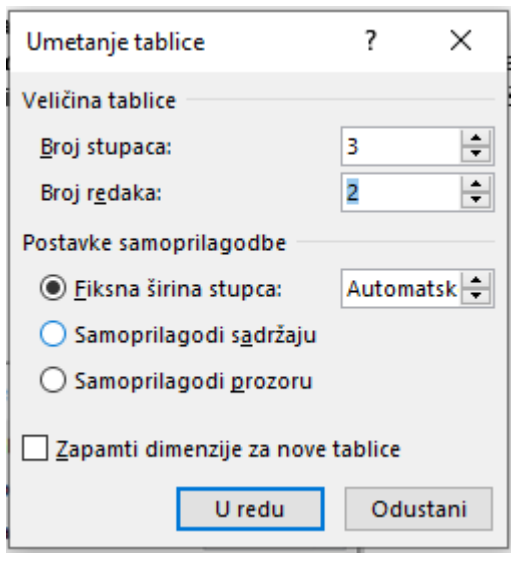

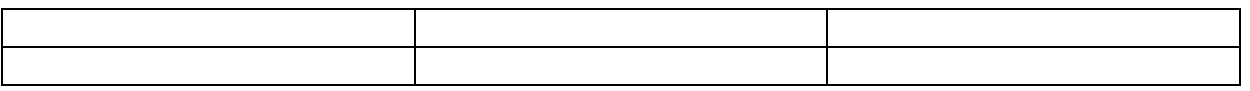

Ukoliko odaberemo opciju *Samoprilagodi sadržaju*, tablica će biti vrlo uska, no upisivanjem podataka u nju ona će se širiti. Dakle, prilagođava se upisanom tekstu.

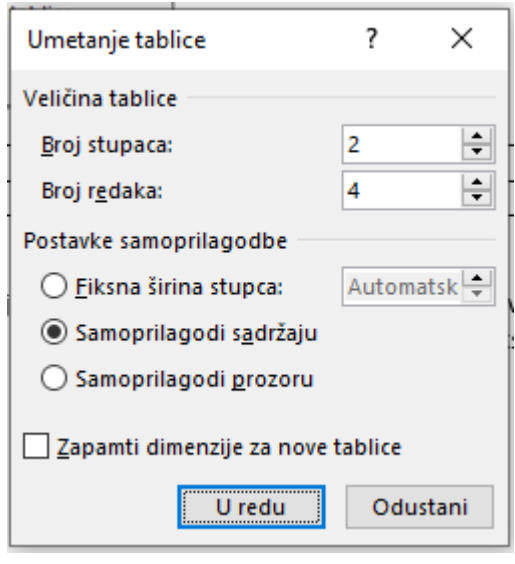

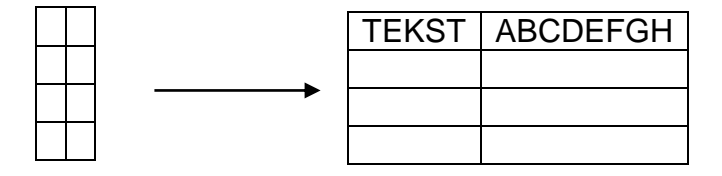

## **Osnovni elementi tablice su redak, stupac i ćelija.**

Najmanji dio tablice u koji se može upisati podatak zove se **ćelija**.

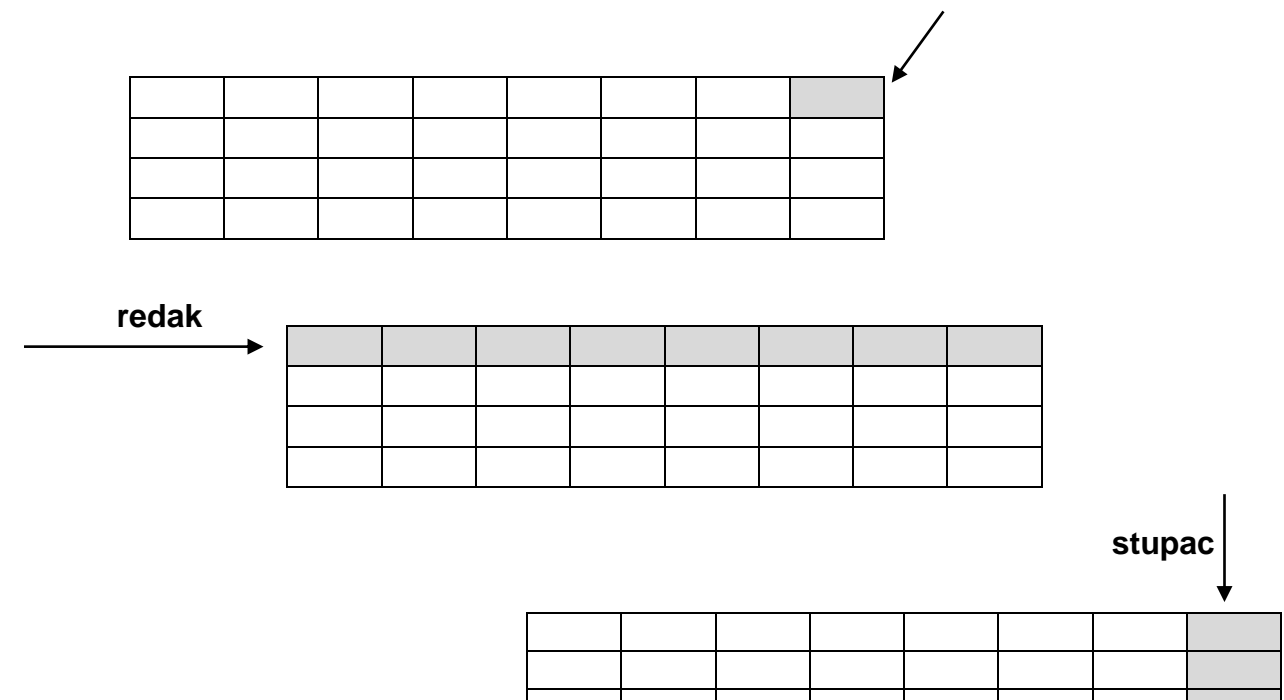

U programu Word tablice se mogu **umetnuti i nacrtati**.

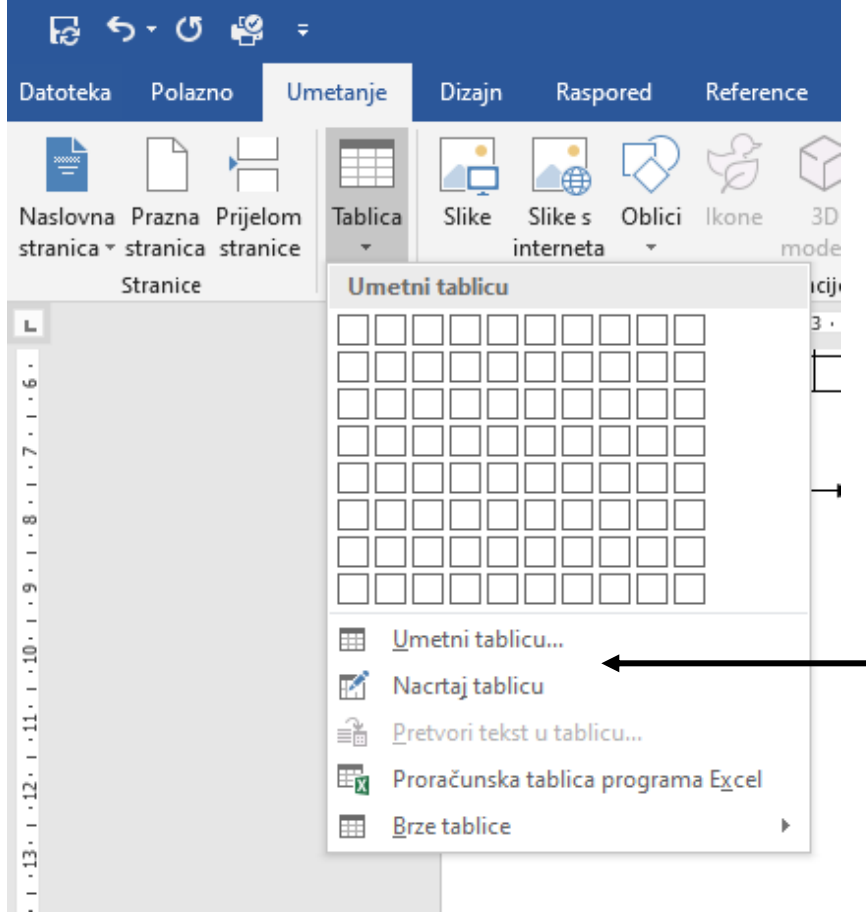

Podaci upisani u tablici mogu se brisati te mijenjati. Upisani tekst u ćeliji možemo poravnati na 9 različitih načina. Za to koristimo alat *Poravnanje* u kartici *Raspored*. Također, tekstu možemo mijenjati smjer (moguće je koristiti i desnu tipku miša). Tekst, odnosno ćeliju u kojoj je tekst trebamo označiti mišem!

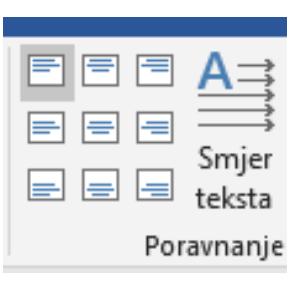

**Stupac, redak ili ćeliju koju želimo oblikovati obavezno trebamo označiti!** To radimo mišem $\circled{c}$ .

Širina stupca i visina retka mogu se mijenjati koristeći karticu *Raspored* ili pritiskom desne tipke miša pa odabirom izbornika *Svojstva tablice***.**

Podaci u tablici mogu se razvrstati uzlazno ili silazno.

Tekst se u tablici može razvrstati **uzlazno** (označava stvaranje abecednog niza **od A do Ž**) i **silazno** (označava stvaranje abecednog niza od **Ž do A**).

Ćelije se u tablici mogu **spojiti i podijeliti**, koristeći karticu *Raspored* ili desnu tipku miša.

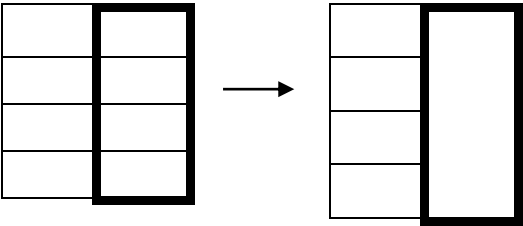

Tablica, tj. njeni dijelovi mogu se **osjenčati i obrubiti**. Za to koristimo karticu *Dizajn* koja se aktivira i kada dvaput kliknemo na pokazivač miša uz gornji lijevi kut tablice, no moguće je isto uraditi i korištenjem desne tipke miša ili alata kantice i obruba u kartici *Polazno*.

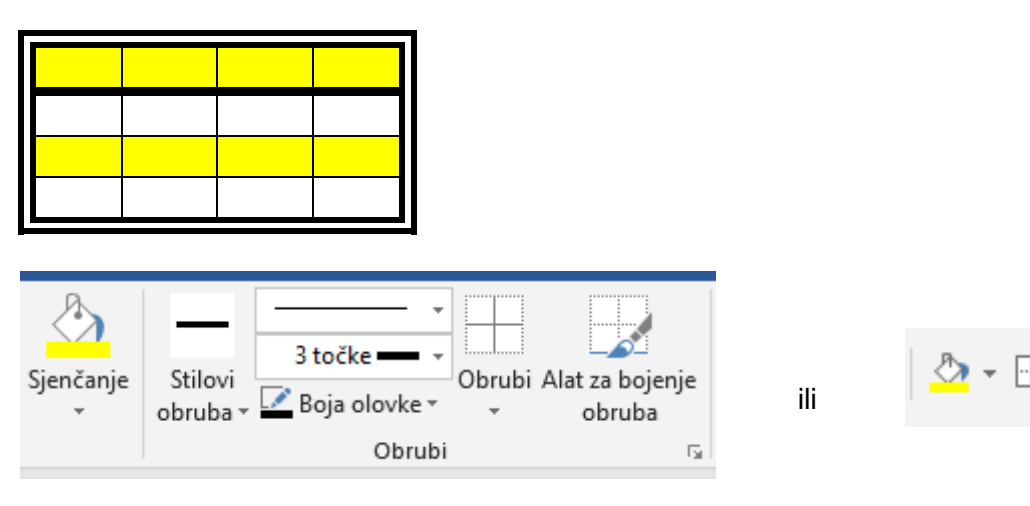

*Vježba – Izradi tablicu prema slici. Pročitaj sve upute.*

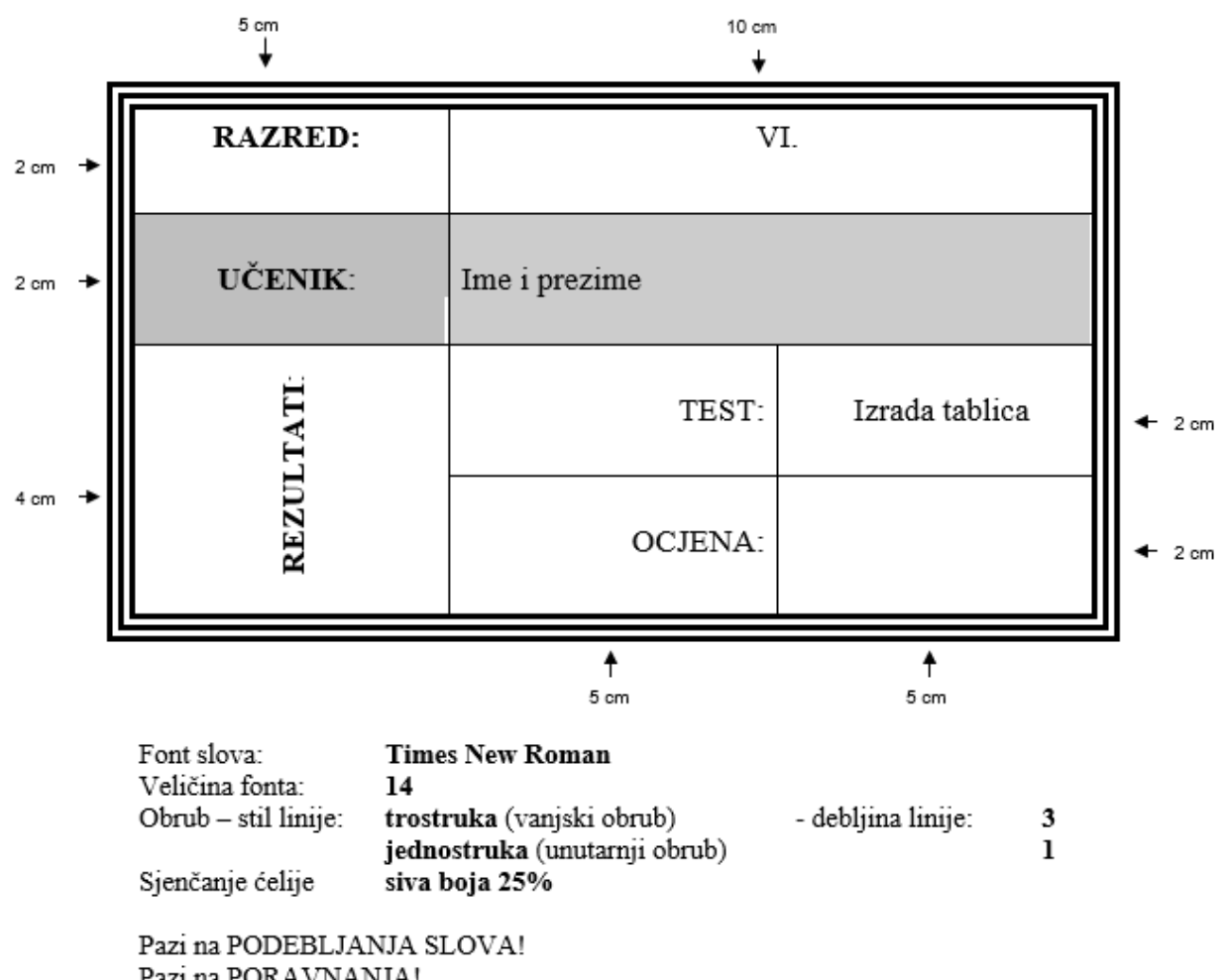

Pazi na PORAVNANJA!

· Za vježbu promijeniti boje obruba